### **Практическая работа № 28.**

### **Компьютерное черчение.**

*1. Цель работы***:** выработать практические навыки создания простых чертежей в среде Компас-3D LT V10.

*2. Оборудование, приборы, аппаратура, материалы***:** персональный компьютер, программа Компас-3D LT V10.

### *3. Краткие теоретические сведения.*

Все команды построения геометрических примитивов(точка, прямая, отрезок и геометрические фигуры, которые вам известны из математики) сгруппированы по типам объектов и вызываются кнопками, расположенными на Инструментальной панели **Компактная** кнопки переключения – **Геометрия**.

Рассмотрим их построение:

- включите компьютер;
- запустите программу КОМПАС-3D;
- откройте документ **Фрагмент**;
- инструментальная панель **Геометрия**;
- текущий масштаб на Инструментальной панели **Вид** М 1:1.

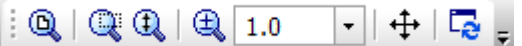

### *4. Задания*

**Задание 1. Построение отрезков:**

Отрезки по направлению могут быть горизонтальными, вертикальными, наклонными.

## – отрезок;

для построения горизонтального и вертикального отрезка на панели **Текущее**

**состояние** выберите кнопку – **Ортогональное черчение**;

укажите курсором первую точку отрезка;

 два раза щелкнув **левой клавишей мыши** (**ЛКМ**) в поле **длина** панели **Свойств**, введите значение 100 и нажмите **<Enter>**;

обратите внимание на панель **Специального** управления, кнопка **Автосоздание**  объекта по умолчанию нажата. Пока она находится в этом состоянии, все объекты создаются немедленно после ввода параметров, достаточных для построения (рис. 1);

перемещайте курсор, фантом отрезка строго горизонтален или вертикален, в зависимости от направления, ближе к которому находится курсор;

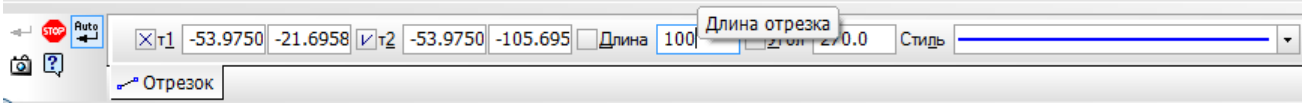

Рис. 1 Автосоздание объекта

зафиксируйте конечную точку отреза, расположив его горизонтально, щелкнув ЛКМ (рис. 2);

повторите построение отрезка, расположив его вертикально;

 $\triangleright$  для построения наклонного отрезка отключите кнопку  $\boxed{\cdot}$  –

### **Ортогональное черчение**;

дополнительно в поле **угол** панели **Свойств** введите значение 20 и нажмите <Enter>;

проверьте правильность построения (рис. 2);

Рис. 2 Построение отрезков

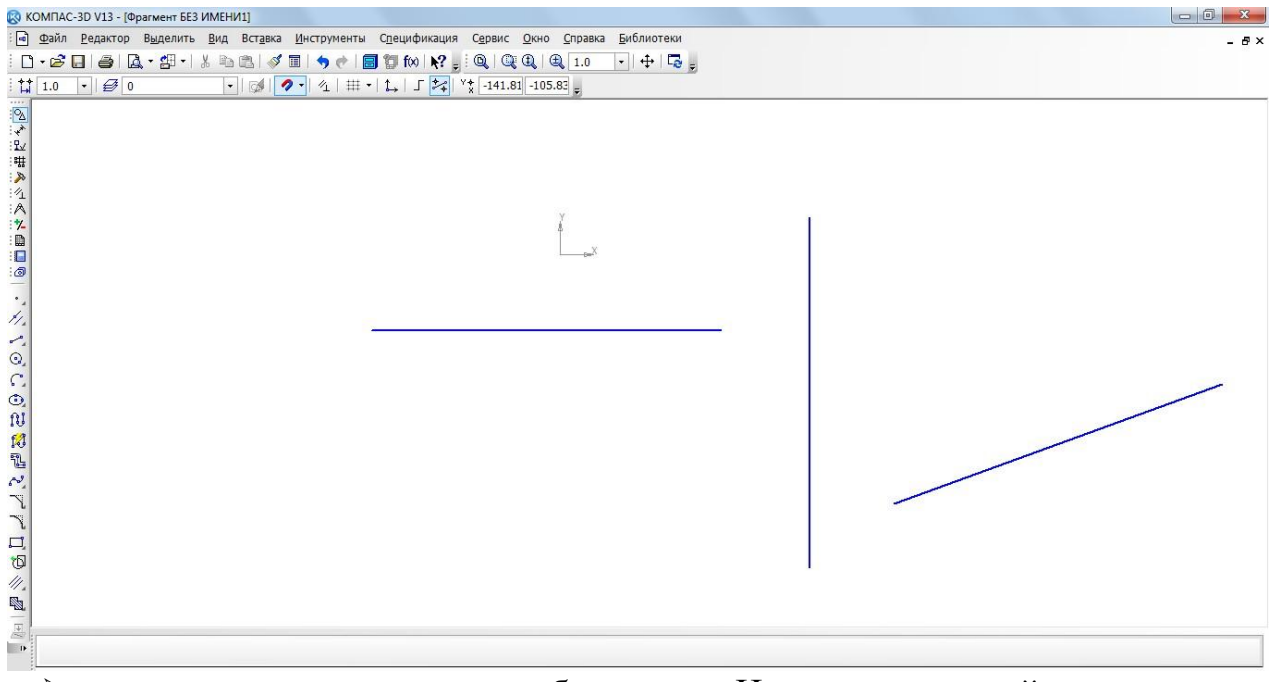

если вы допустили ошибку, на Инструментальной панели **Стандартная** нажмите на кнопку – отменить и постройте отрезки еще раз;

если неправильно построен только первый отрезок, подведите к нему курсор и щелкните ЛКМ (отрезок стал зеленого цвета с черными маркерами) и нажмите <Delete>;

если вы случайно удалили правильно построенный отрезок, на Инструментальной панели **Стандартная** нажмите на кнопку – повторить;

после проверки закройте окно документа.

### **Задание 2. Построение прямоугольника:**

- откройте документ **Фрагмент**;
- инструментальная панель **Геометрия**;

текущий масштаб на Инструментальной панели **Вид** М 1:1;

 $\blacktriangleright$   $\Box$  – прямоугольник;

укажите первую вершину прямоугольника (начало координат);

два раза щелкнув ЛКМ в поле **высота** панели **Свойств**,

 $\triangleright$  введите значение 80 и нажмите <Enter>:

два раза щелкнув ЛКМ в поле **ширина** панели **Свойств**, введите значение 100 и нажмите <Enter>;

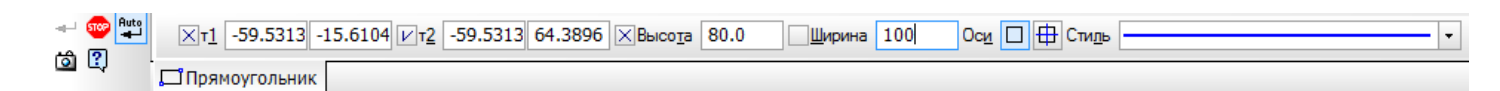

если прямоугольник не входит в окно документа на Инструментальной панели **Вид**, вызовите команду – **Сдвинуть**. Курсор изменит свою форму. Перемещайте курсор, удерживая ЛКМ. Достигнув необходимого положения, отпустите кнопку мыши и отключите команду;

проверьте правильность построения (рис. 3);

после проверки закройте окно документа.

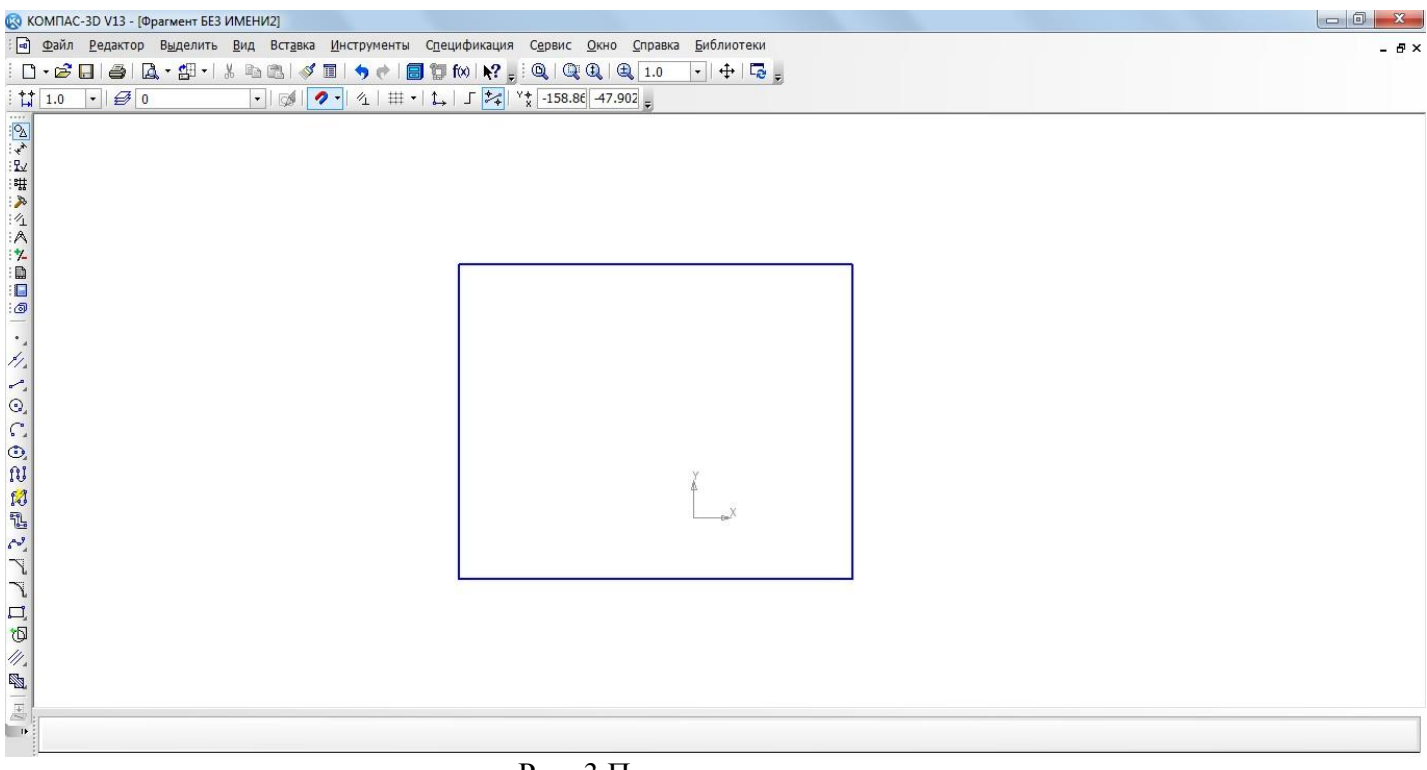

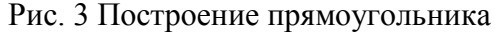

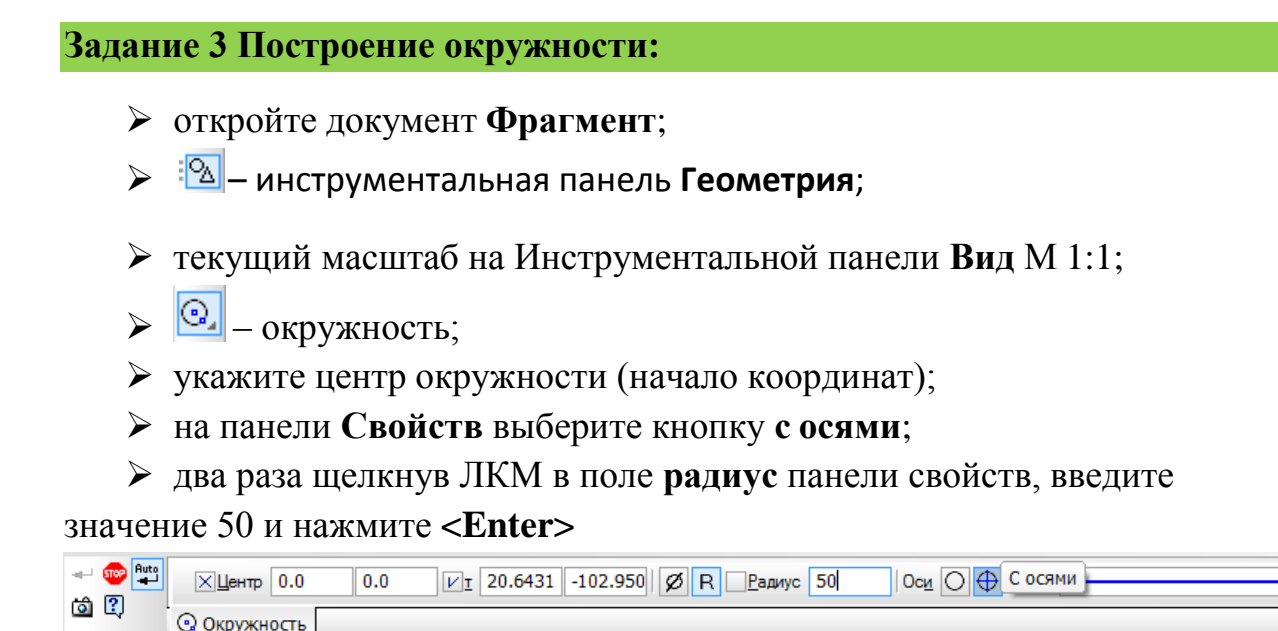

- $\triangleright$  проверьте правильность построения (рис. 4);
- после проверки закройте окно документа.

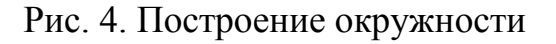

 $\vert \cdot \vert$ 

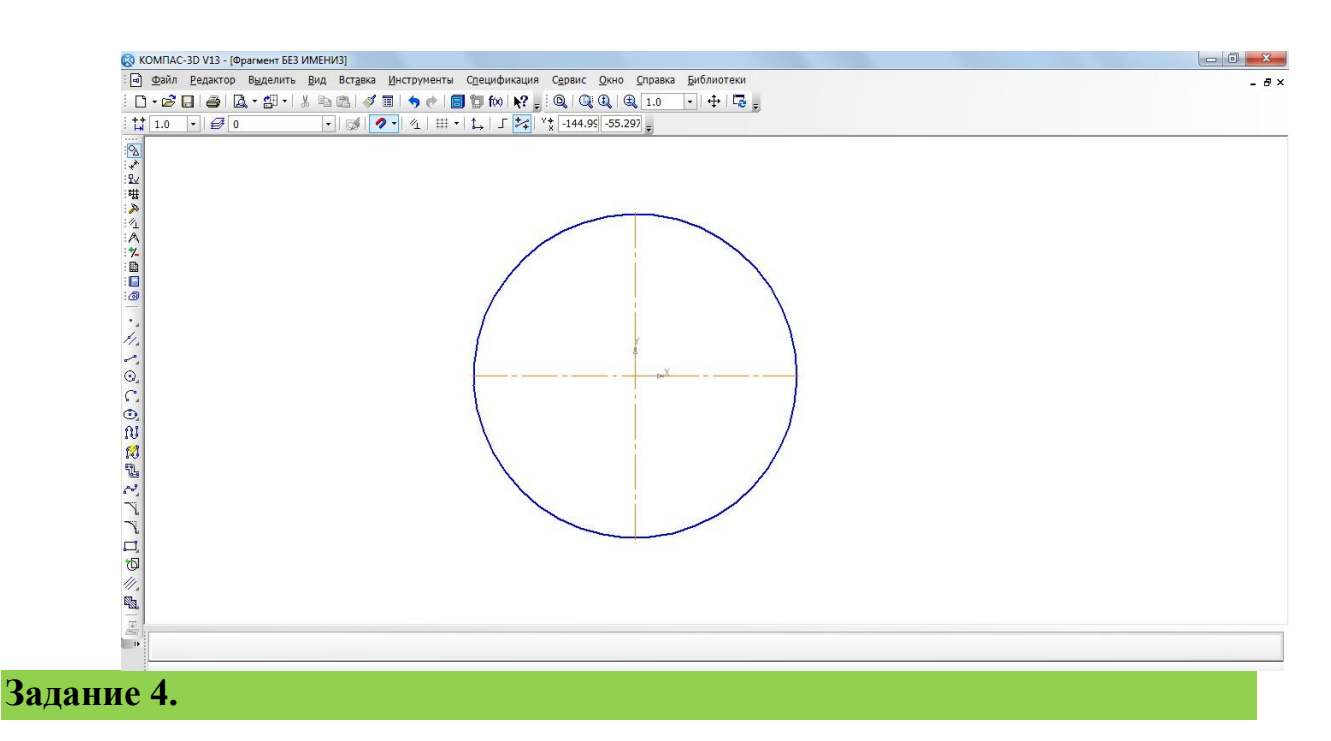

При компьютерном черчении основным инструментом является курсор. Как вы уже убедились, с его помощью можно выбирать команды на панелях окна документа и активизировать поля на панели **Свойств**. Кроме этого курсор принимает активное участие в процессе создания геометрических объектов чертежа, то есть является, по сути, острием вашего карандаша.

При компьютерном черчении любые построения ни в коем случае не

следует выполнять на «глаз». Это считается грубой ошибкой. Машинная графика предполагает абсолютно точное взаимное положение геометрических объектов на чертеже. Тем бо лее что графическая система обладает полным объемом функций, обеспечивающих такую точность.

В процессе работы над чертежом при необходимости точного установления кур- сора в различные точки элемента, уже существующего на чертеже, выполняют **при- вязку** к точкам или объектам.

Предусмотрены две разновидности привязки – глобальная (действует по умол-

чанию) и локальная (однократная).

Глобальная привязка (если она установлена) постоянно действует при вводе и редактировании объектов. Она является простейшим инструментом, позволяющим осуществлять быстрое и точное указание существующих точек на чертеже.

Чтобы включить глобальные привязки в текущем окне, нажмите кнопку

クー – **Установка глобальных привязок** Инструментальная панель **Текущее состояние**. На экране появится диалог установки глобальных привязок (рис. 1).

**Локальную привязку** требуется каждый раз вызывать заново, но она является более приоритетной, чем глобальная. При вызове какой-либо команды локальной привязки она подавляет установленные глобальные привязки на время своего действия (до ввода точки или отказа от ввода). После ввода текущей точки локальная привязка отключается, и система возвращается к выполнению глобальных привязок.

Все локальные привязки собраны в контекстном меню локальных привязок. Вы- зов меню на экран во время выполнения команды осуществляется щелком правой кла- виши мыши в любой точке чертежа (рис. 2).

Чертеж любой сложности строится на основе базовых графических элементов (графических примитивов) и знаний правил оформления чертежно-графической документации. Метод построения каждого отдельного чертежа в большинстве случаев за- висит от требуемой точности.

5

| : a файл <u>Р</u> едактор В <u>ыд</u> елить Вид Вст <u>а</u> вка <u>И</u> нструменты С <u>п</u> ецификация С <u>е</u> рвис <u>О</u> кно Справка Библиотеки<br>$\frac{\left  \begin{array}{c c c c c c c c} \hline \textbf{C} & \textbf{C} & \textbf{C} & \textbf{C} \end{array} \right  }{\left  \begin{array}{c c c c c c} \hline \textbf{C} & \textbf{C} & \textbf{C} \end{array} \right  } \begin{array}{c c c c c c c c} \hline \textbf{C} & \textbf{C} & \textbf{C} & \textbf{C} & \textbf{C} \end{array} \begin{array}{c} \hline \textbf{C} & \textbf{C} & \textbf{C} & \textbf{C} & \text$<br>  2  マン帯入れ入り目にの<br>$\mathbf{x}$<br>Установка глобальных привязок<br>√ Ближайшая точка<br>□ Середина<br>• Пересечение<br>$\top$<br>□ Касание<br>П Нормаль<br>$\left  \Phi \right $<br>$\frac{1}{2}$<br>По сетке<br>■ Угловая привязка<br><b>П</b> Центр<br>vev<br>m.<br><b>7 Запретить привязки</b><br><b>Все привязки</b><br>√ Динамически отслеживать<br>$\frac{1}{\omega}$<br>√ Отображать текст | □ 同<br>$\Sigma$ | & КОМПАС-3D V13 - [Фрагмент БЕЗ ИМЕНИ4] |
|----------------------------------------------------------------------------------------------------|-----------------|-----------------------------------------|
| Только к видимым точкам сетки<br>Шаг угловой привязки<br>45,0000<br><b>V</b> Привязка к элементам модели<br><b>V</b> Только к видимым элементам модели<br>OK<br>Отмена<br>Справка                                                                                                    | $ B \times$     | Привязка к объектам фоновых слоев       |
| 网络ペペ 7 7 口切么吃 三                                                                                                    |                 |                                         |

Рис. 1 Диалог установки глобальных привязок

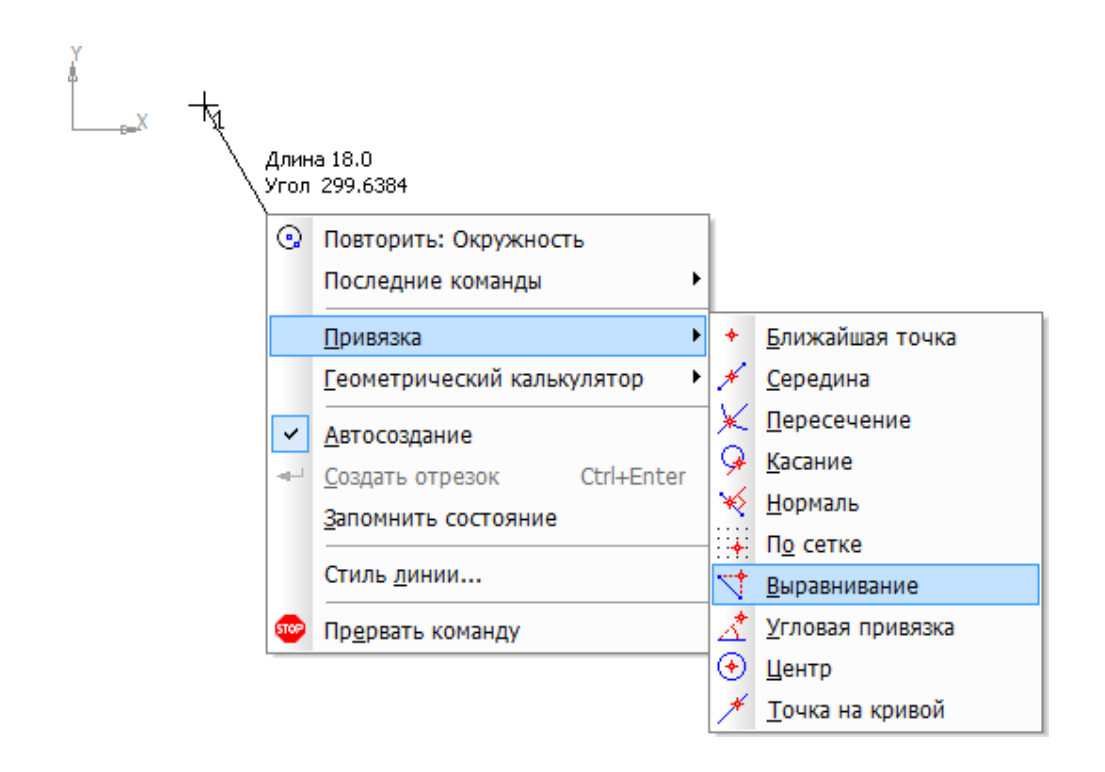

Рис. 2. Меню локальных привязок

Рассмотрим алгоритм построения чертежа пластины простейшими командами (рис. 3):

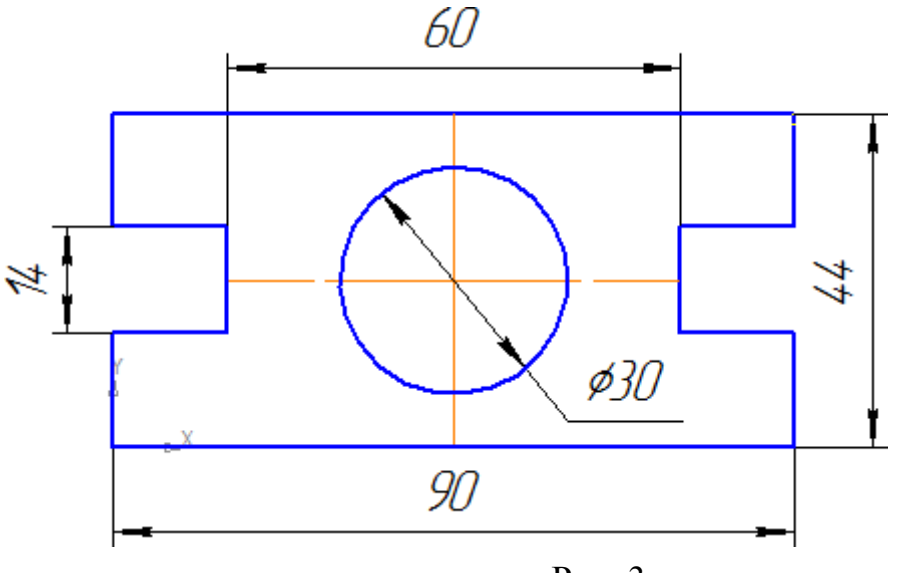

Рис. 3

- включите компьютер;
- $\triangleright$  запустите программу КОМПАС-3D;
- откройте документ **Фрагмент**;
- инструментальная панель **Геометрия**;

текущий масштаб на Инструментальной панели **Вид** М 1:1;

 так как контур пластины замкнут и ограничен вертикальными и горизонтальны- ми отрезками, то целесообразнее построение выполнять с помощью команды – **Непрерывный ввод объекта** Инструментальной панели **Геометрия**. В данном случае конечная точка созданного объекта автоматически становится начальной точкой следующего объекта. Однако построенная последователь- ность примитивов не является единым объектом. Они будут выделяться, редак- тироваться и удаляться по отдельности;

# – **Ортогональное черчение** панель **Текущее состояние**;

укажите начальную точку отрезка (начало координат);

 два раза щелкнув (ЛКМ) в поле **длина** панели **Свойств**, введите значение 90, нажмите **<Enter>** и расположите отрезок горизонтально вправо;

вновь в поле **длина** панели **Свойств** введите значение следующего отрезка, рас- считанное по формуле (44 – 14) : 2 = 15, нажмите **<Enter>** и расположите отрезок вертикально вверх;

 $\geq$ определите длину третьего отрезка по формуле (90 – 60): 2 = 15, введите значение в поле **длина** панели **свойств**, **<Enter>** и расположите отрезок горизонталь- но влево;

далее введите поле **длина** панели **Свойств** 14, нажмите **<Enter>** и расположите отрезок вертикально вверх;

для точного построения следующего отрезка щелкните **правой клавишей мы- ши** (ПКМ) в любой точке чертежа. В появившемся контекстном меню поставьте курсор на меню **Привязки**, щелчок мыши при этом выполнять не нужно. После этого содержимое меню автоматически раскроется. Выберите из списка привязку **Выравнивание** 

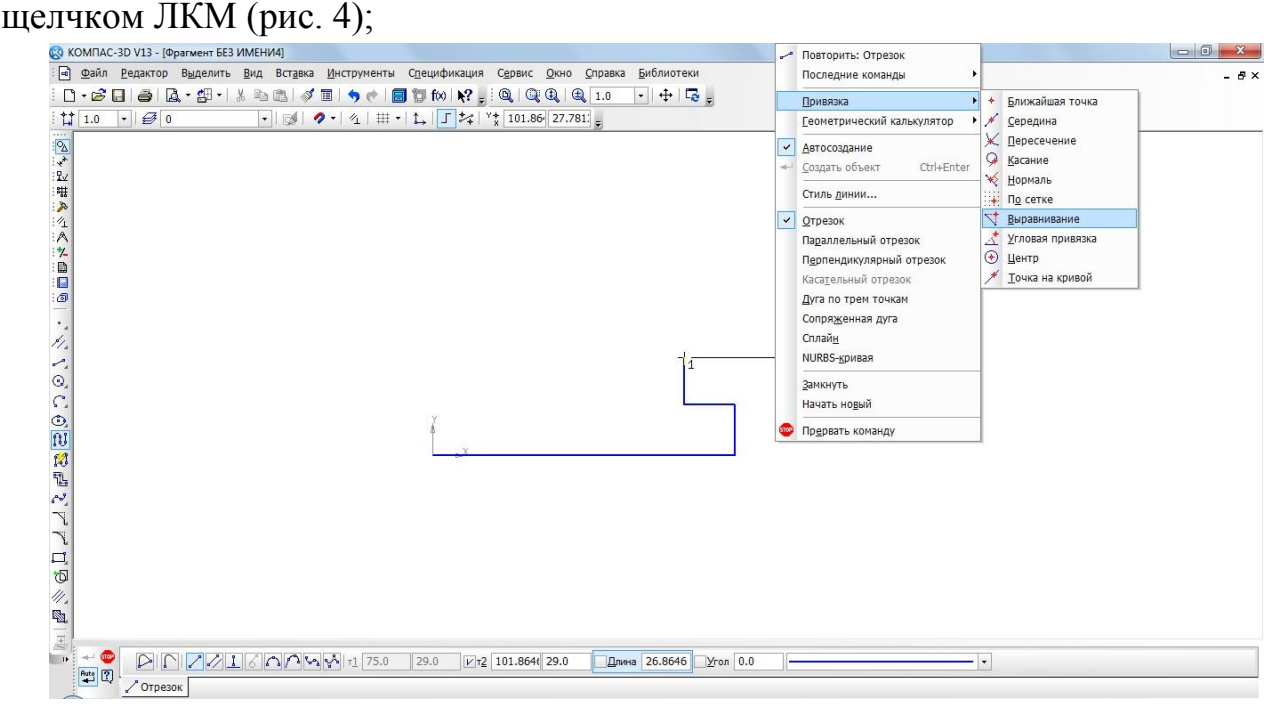

Рис. 4 Выбор локальной привязки **Выравнивание**

 курсор изменил свою форму, что свидетельствует о том, что привязка активна;

установите курсор так, чтобы его «ловушка» захватывала объект (вертикальный отрезок), к которому требуется привязаться. В точке, соответствующей выбранной привязке, появится «крестик», свидетельствующий о срабатывании привязки (рис. 5);

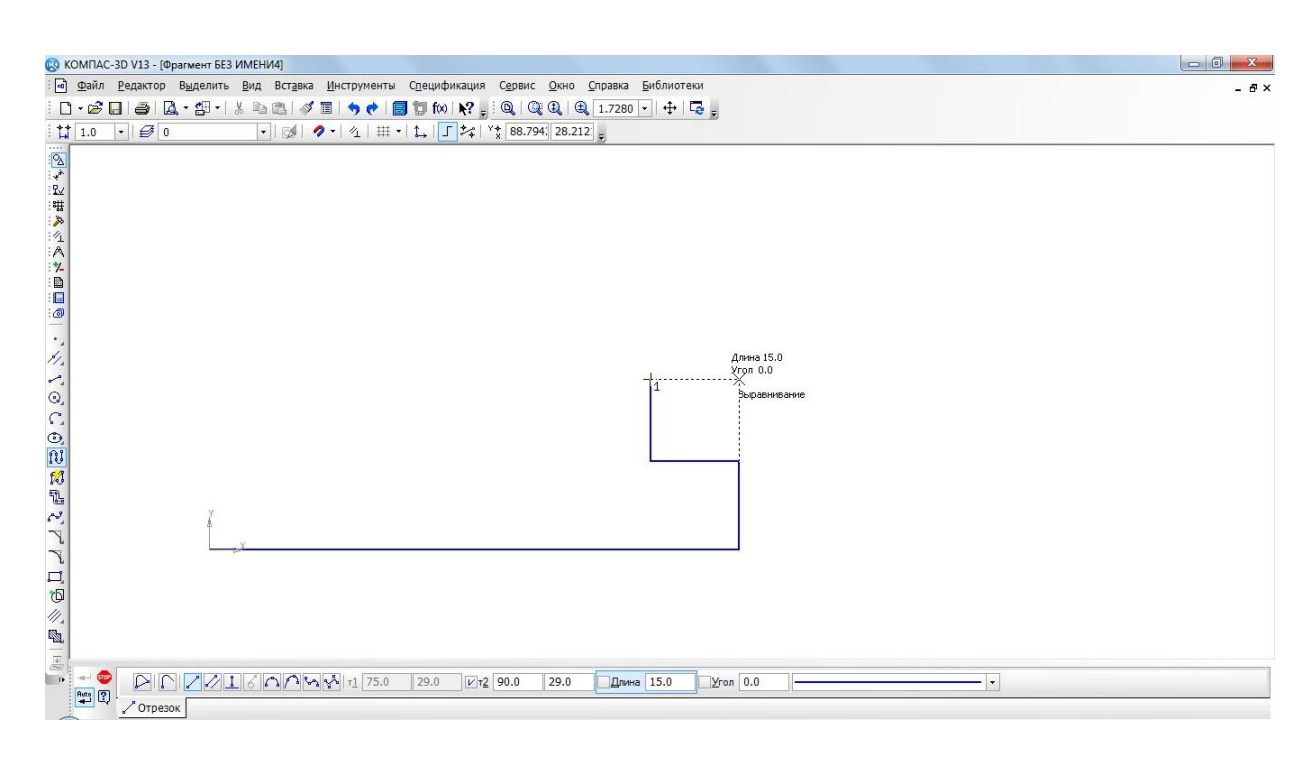

### Рис. 5 Установка привязки **Выравнивание**

щелчком ЛКМ зафиксируйте отрезок;

так как деталь симметричная, то величина верхнего вертикального отрезка равна нижнему. Вновь в поле длина панели свойств введите значение следующего от- резка, рассчитанное по формуле  $(44 - 14)$ : 2 = 15, нажмите <Enter> и расположите отрезок вертикально вверх;

вызовите щелчком ПКМ локальную привязку выравнивание и зафиксируйте следующий отрезок (рис. 6);

 повторите предыдущий пункт и выровняйте отрезок по вертикали (рис. 7);

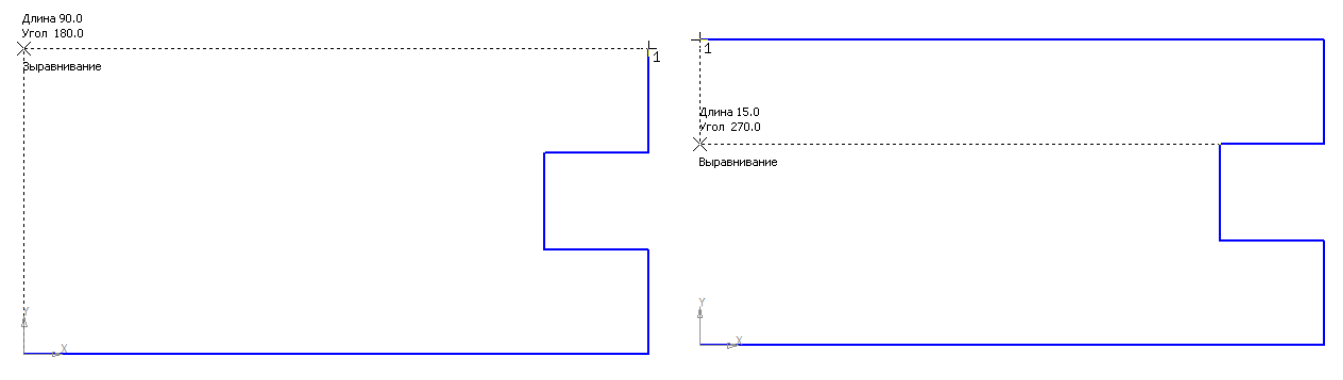

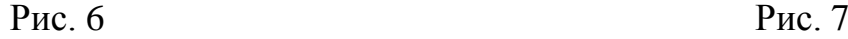

 так как деталь симметричная, то величина левого горизонтального отрезка равна правому. Введите значение отрезка, рассчитанного по формуле (90–60) : 2 = 15 в поле **длина** панели **Свойств**, **<Enter>** и расположите отрезок горизонтально вправо;

 вызовите щелчком ПКМ локальную привязку **Выравнивание** и зафиксируй- те следующий вертикальный отрезок (рис. 8);

 повторите предыдущий пункт и выровняйте отрезок по вертикали (рис. 9);

 подведите курсор к началу координат, сработает глобальная привязка (действующая по умолчанию) **Ближайшая точка** (рис. 10);

 $\triangleright$  зафиксируйте отрезок щелчком ЛКМ (рис. 11);

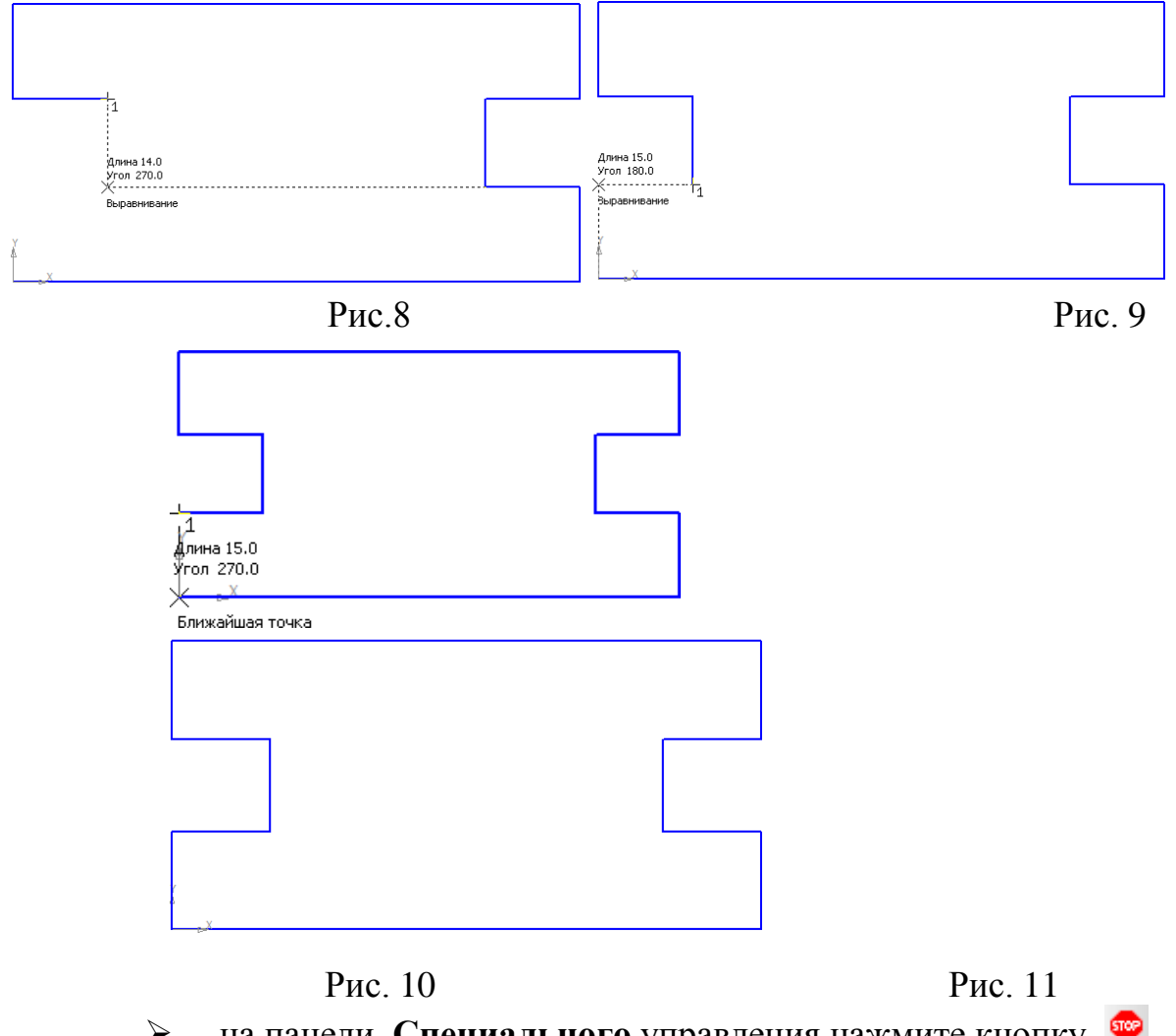

 на панели **Специального** управления нажмите кнопку – **Прервать команду**;

 чтобы найти центр данной пластины, на Инструментальной панели **Геометрия** выберите **Отрезок**;

 на панели **Свойств** щелкните ЛКМ в поле **Стиль** и щелчком выберите тип

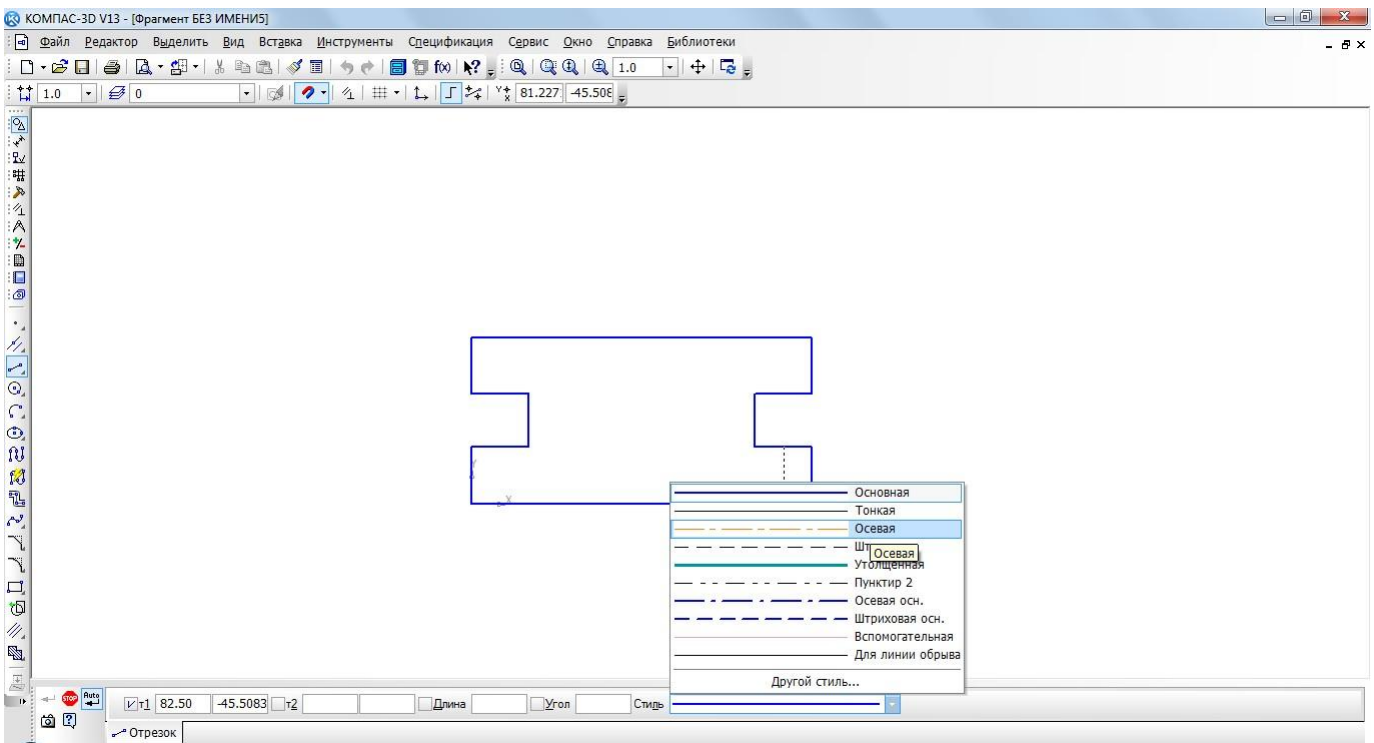

линии **Осевая** (рис. 12);

Рис. 12.

на Инструментальной панели **Текущее состояние** 

активизируйте ЛКМ кнопку – **Установка глобальных привязок**;

- в диалоговом окне выберите привязку **Середина** и включите флажок (рис.
	- 13), нажмите «**ОК**»;

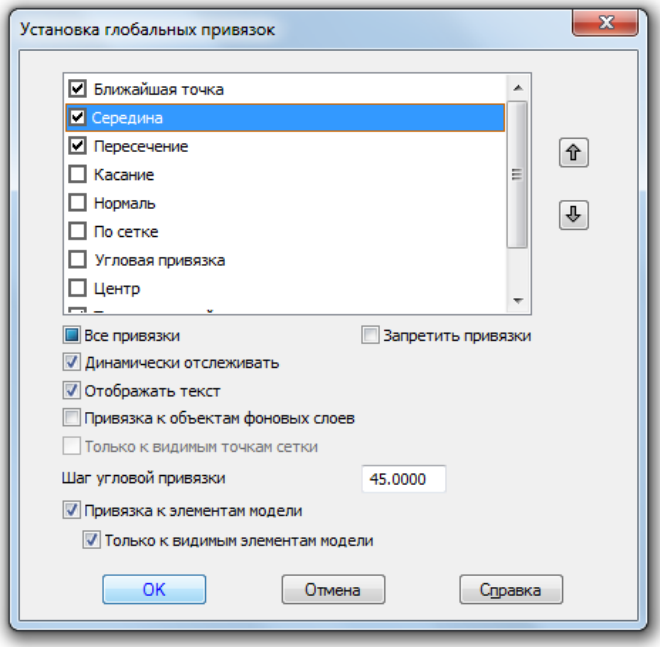

Рис. 13

ведите курсор мыши по линии до тех пор, пока его «ловушка»

не захватит объект (рис. 14);

постройте вертикальный отрезок (рис. 15);

 аналогичным образом найдите середину вертикального отрезка и постройте горизонтальный отрезок (рис. 16);

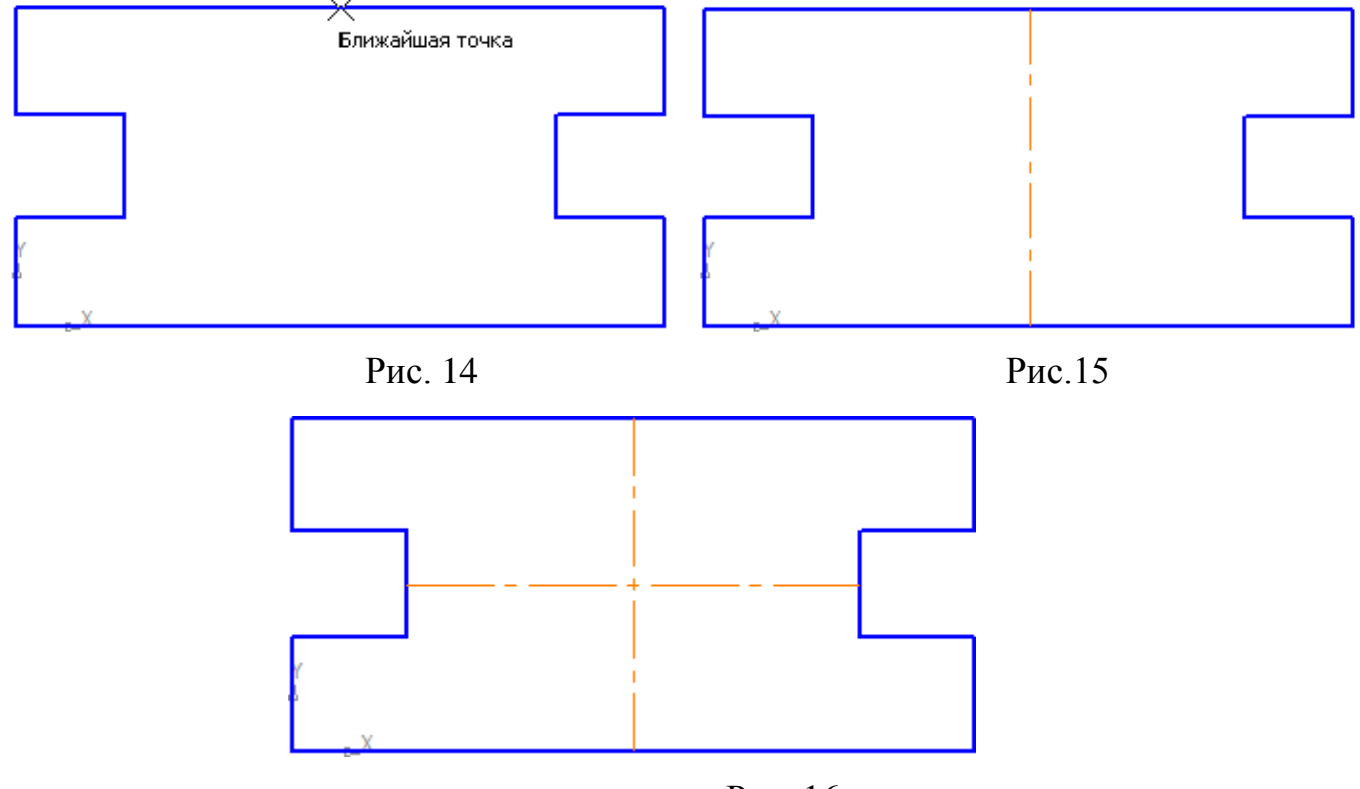

Рис. 16

 на панели Свойств щелкните ЛКМ в поле Стиль и щелчком выберите тип линии

**Основная**;

- **Прервать команду**;
- $\triangleright$   $\boxed{\odot}$  окружность;

укажите центр окружности (точка пересечения осевых линий).

Сработает установленная вами глобальная привязка **Середина** (рис 17);

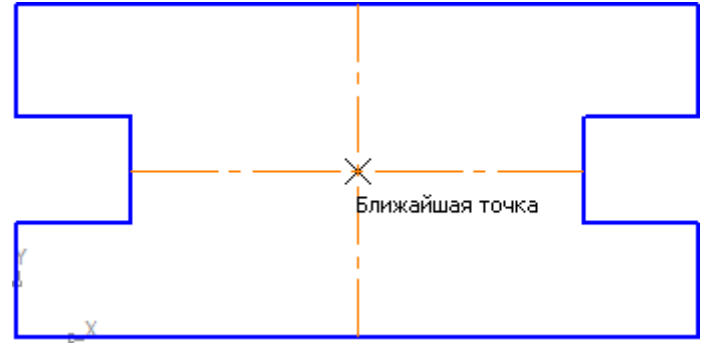

Рис. 17

два раза щелкнув ЛКМ в поле **радиус** панели **Свойств**, введите значение 15 (на чертеже дано значение диаметра ( $\phi$  = 30)) и нажмите **<Enter>**;

## – **Прервать команду**;

проверьте правильность построения (рис. 18).

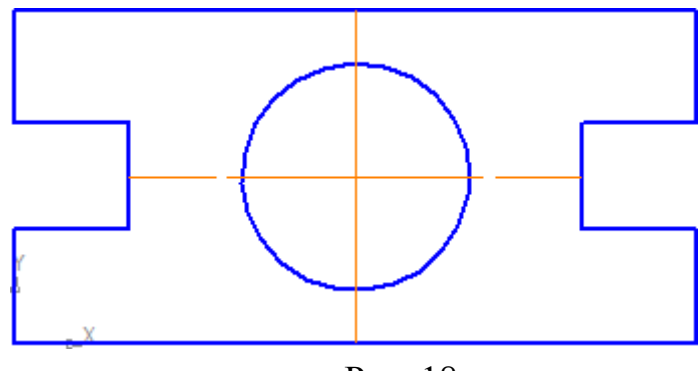

Рис. 18

## **Самостоятельная работа**

Откройте документ Фрагмент и постройте чертеж плоской детали простейшими командами с применением привязок (рис. 19).

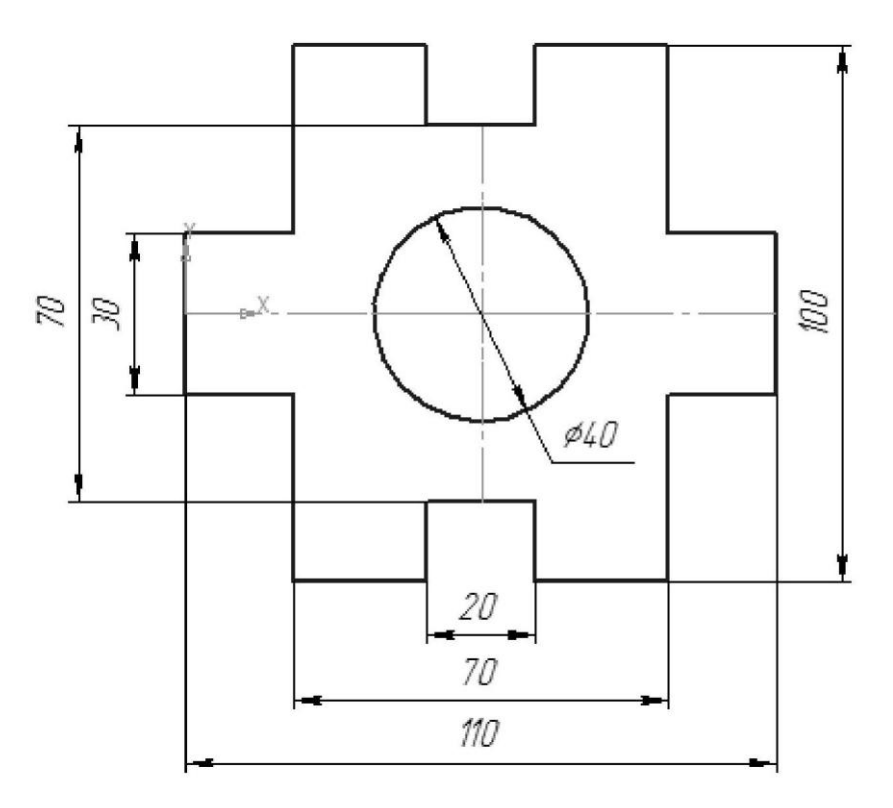

Рис. 19

### *5. Содержание отчета*

Отчет должен содержать:

- 1. Название работы.
- 2. Цель работы.
- 3. Задание и его решение.
- 4. Вывод по работе.

## **Критерии оценивания** (проставьте по 1 баллу за выполнение критерия):

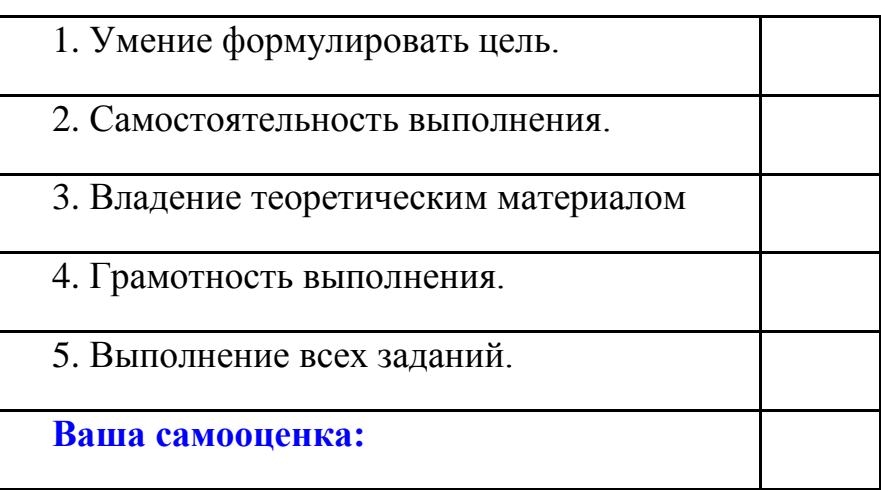